**ТЕМА: ВИКОРИСТАННЯ ІНТЕРНЕТ- СЕРЕДОВИЩ ДЛЯ СТВОРЕННЯ ТА ПУБЛІКАЦІЇ ДОКУМЕНТІВ (ТЕКСТОВИХ, ГРАФІЧНИХ, ПРЕЗЕНТАЦІЙ ТОЩО). ОПИТУВАННЯ З ВИКОРИСТАННЯМ ОНЛАЙН-ФОРМ.**

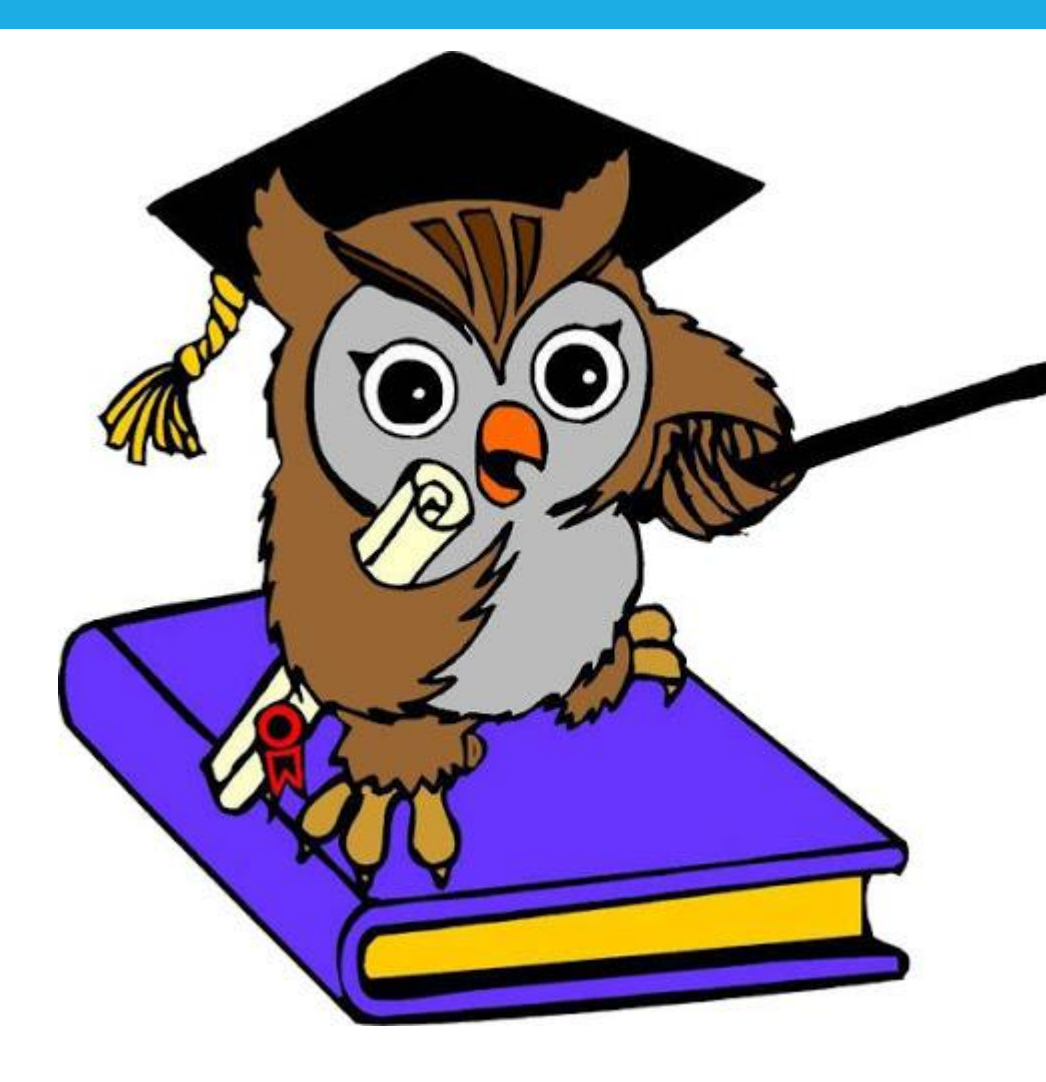

**Давайте пригадаємо: Щоб пригадати У чому сутність спільного** використання документів? Які рівні доступу можуть отримувати *ǻǿȁǹȂȃȄdzDZȈі ǸDZ ȂȀіǼьǾǿǴǿ dzǹǻǿȁǹȂȃDZǾǾя*  документів? Які є способи встановлення доступу до документів на Google Диск? Чим вони відрізняються? **Що таке синхронізація даних? Для чого її** виконують? Пропоную пройти тест:

Поняття персонального навчального середовища. Використання офісних веб-програм для створення спільних документів.

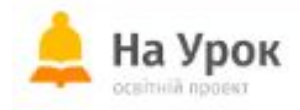

# План уроку:

- Створення документів засобами онлайн-редакторів середовища Google.
- Створення онлайн-форм засобами хмарного сервісу Google Форми.
- Практичне завдання.

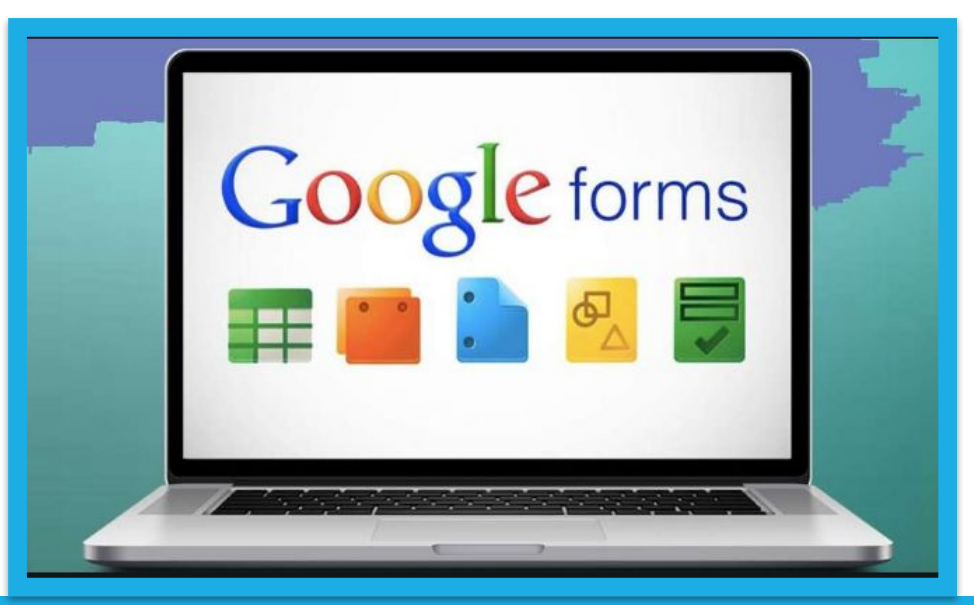

Для створення нових електронних документів у хмарному середовищі Google МОЖНА використовувати такі онлайн-редактори:

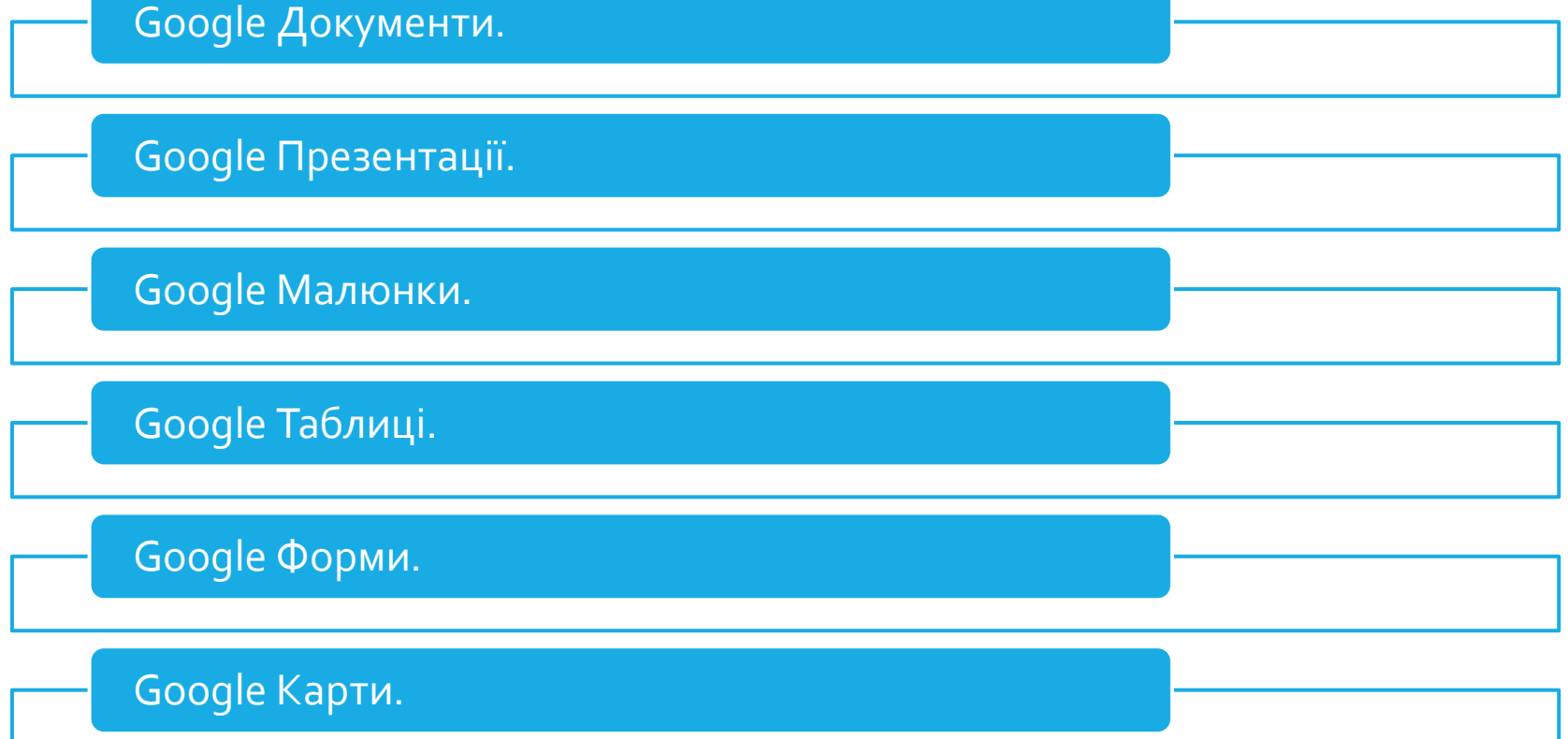

Для того, щоб ми з вами змогли створити новий файл засобами будь-якого онлайн-редактори Google нам потрібно дотримуватись наступного алгоритму:

- ✔ Відкрити браузер Google Chrome та увійти у свій обліковий запис Google.
- $\triangleright$  Відкрити меню сервісів Google вибором кнопки Додатки Google | :::
- ✔ Вибрати у списку додатків кнопку Диск В
- В Робочій області Диска відкрити папку або створити нову.
- В меню кнопки + створити ) вибрати потрібний редактор:
- ◆ Можна розпочинати роботу з новим документом.

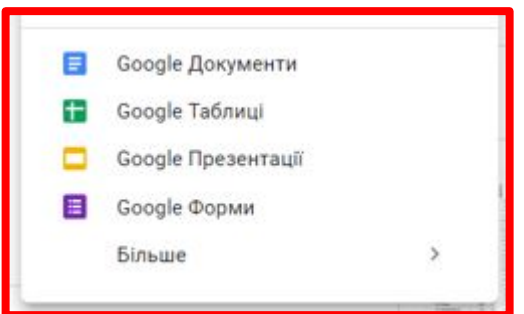

<u>Властивості файлів, створених засобами будь-якого онлайн редактора Google:</u>

- За замовчуванням новим файлам надаються імена: Презентація без назви і т.д., щоб ЗМІНИТИ ІМ'Я ПОТРІбНО ВВЕСТИ НОВЕ ІМ'Я Городов в Приняти вигля
- Документи під час створення та опрацювання зберігаються автоматично кожні 2-3с, спеціальної команди для збереження немає.
- Документи можна відкривати для перегляду та редагування.
- Документи, які були створені в інших середовищах і були завантажені на Google Диск можна відкривати і опрацьовувати у форматі Google-документів.
- До будь-якого документа можна надати спільний доступ за посиланням або електронною адресою.
- Після завершення роботи з документом можна виконати синхронізацію даних.

#### У меню Файл є команди, які є новими у всіх редакторах:

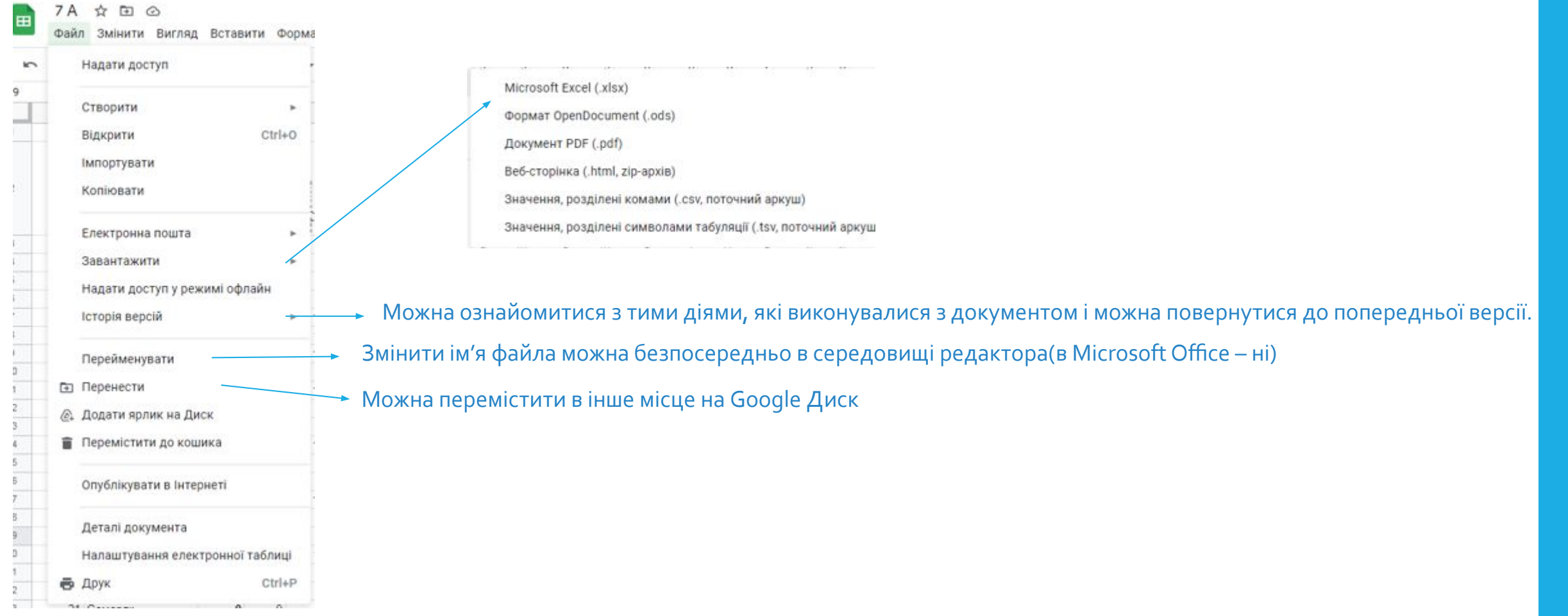

Корисною для спільної роботи над документом є команда <u>Коментар</u>. ЇЇ можна знайти у меню Вставити або на Панелі інструментів.

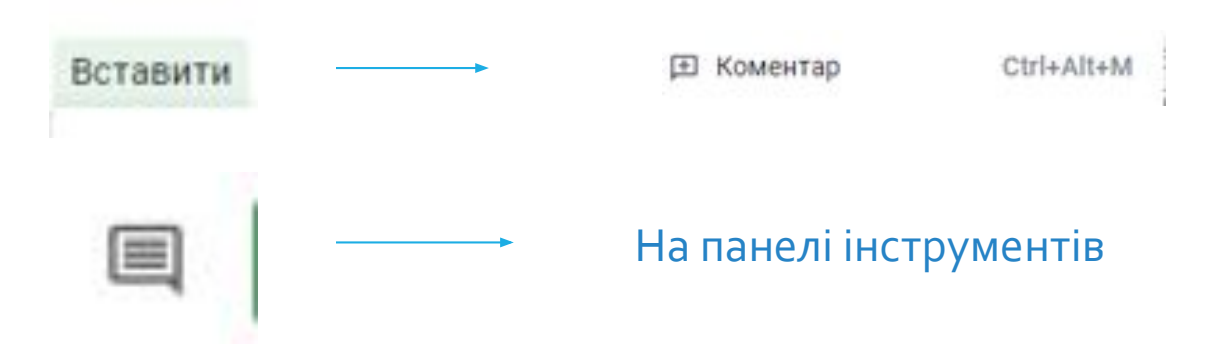

Ця команда дає змогу виділити деякий об'єкт документа і надати до нього коментар у додатковому полі. Ці коментарі будуть бачити всі співавтори документа, і вони зможуть вести онлайн-обговорення цього питання без редагування самого документа.

У текстовому редакторі Google Документи є нові команди:

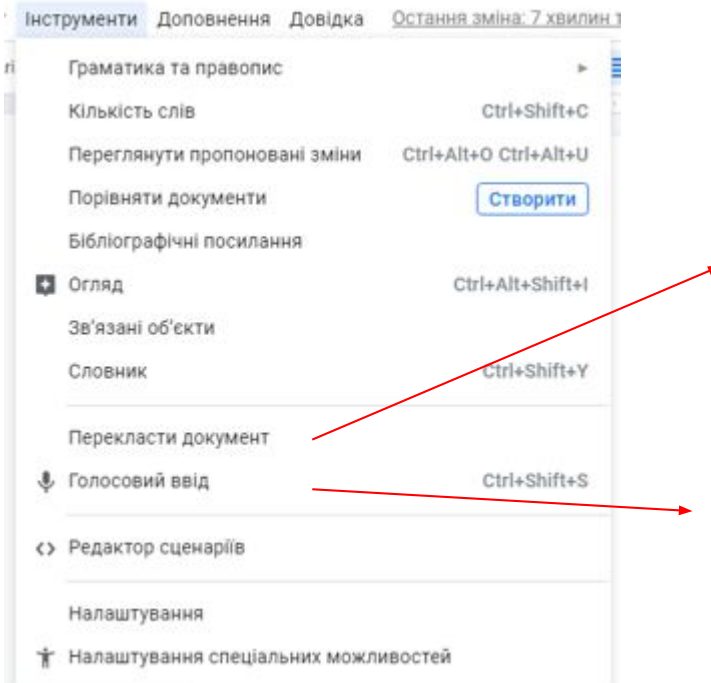

Створює новий документ з автоматичним перекладом усього тексту іншою мовою, яку можна вибрати з великого списку.

Можна наговорити текст у мікрофон в аудіорежимі, програма автоматично перетворить його в текстовий формат.

У редакторі електронних таблицьGoogle Таблиці є команда для розділення тексту на стовпці:

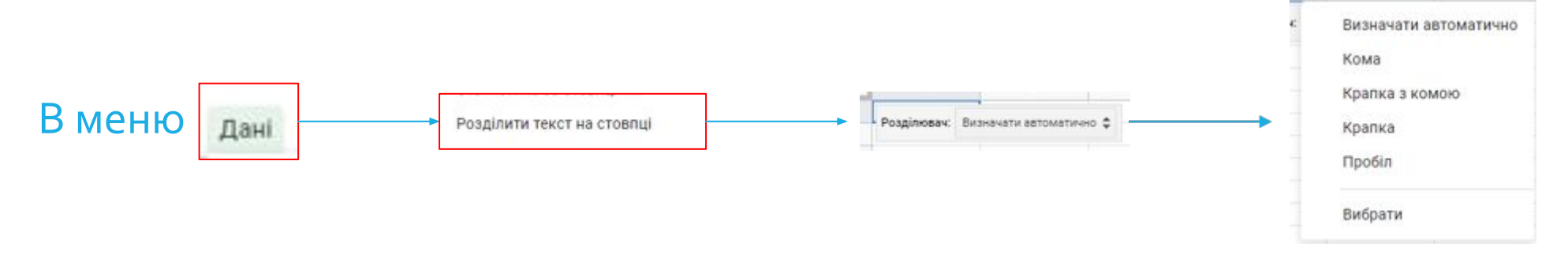

В клітинці електронної таблиці можна автоматично розбити на стовпці, вказавши, який символ буде розділювачем. Це зручно для того, щоб подати зміст документа у вигляді таблиці.

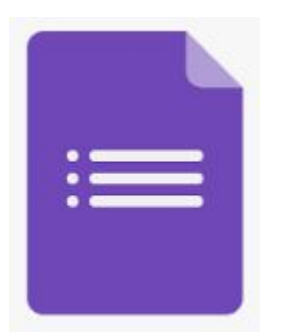

Ще одним цікавим і корисним сервісом хмарного середовища Google є онлайн-редактор Google Форми, який надає можливість створити новий тип документів.

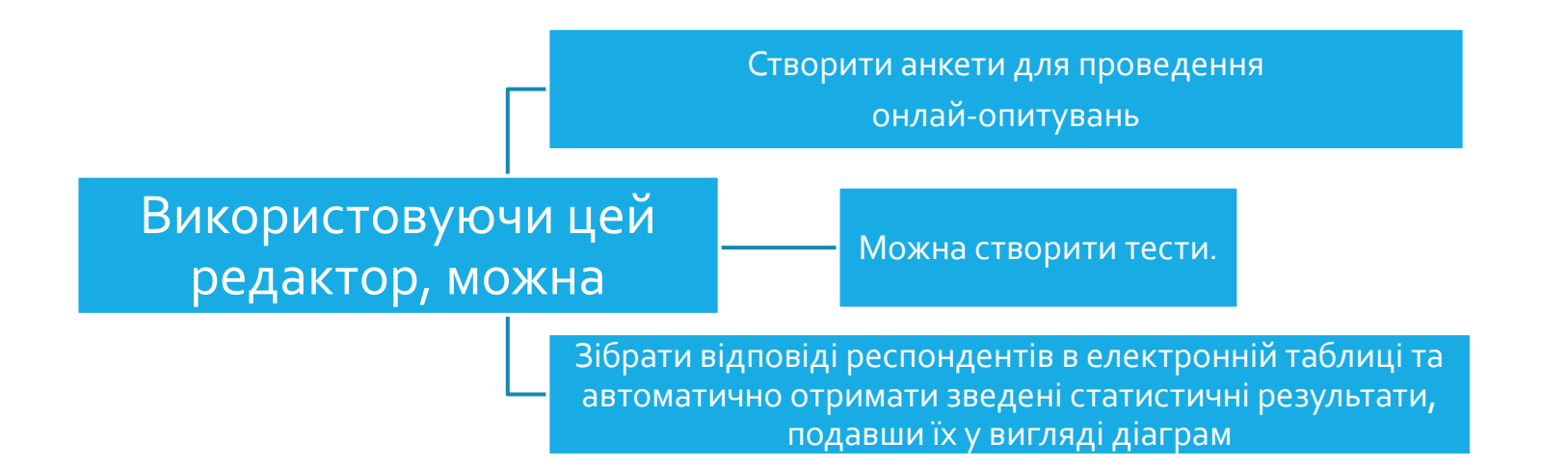

<u>Для відкриття редактора форм потрібно:</u>

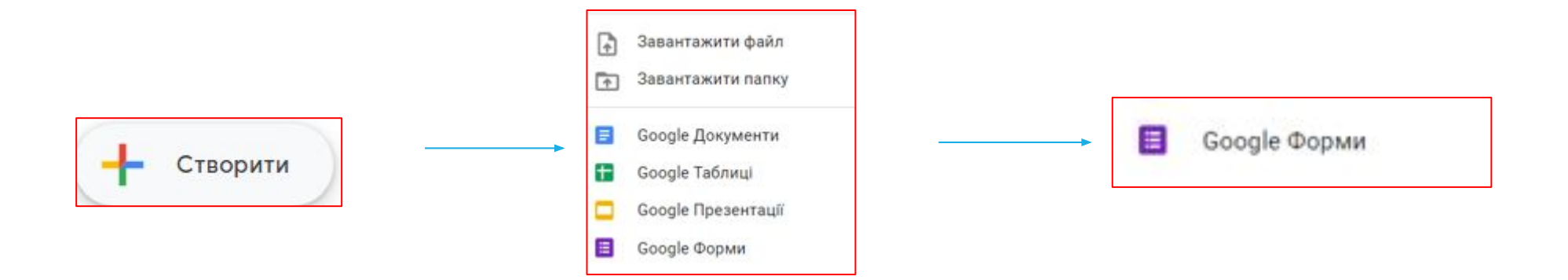

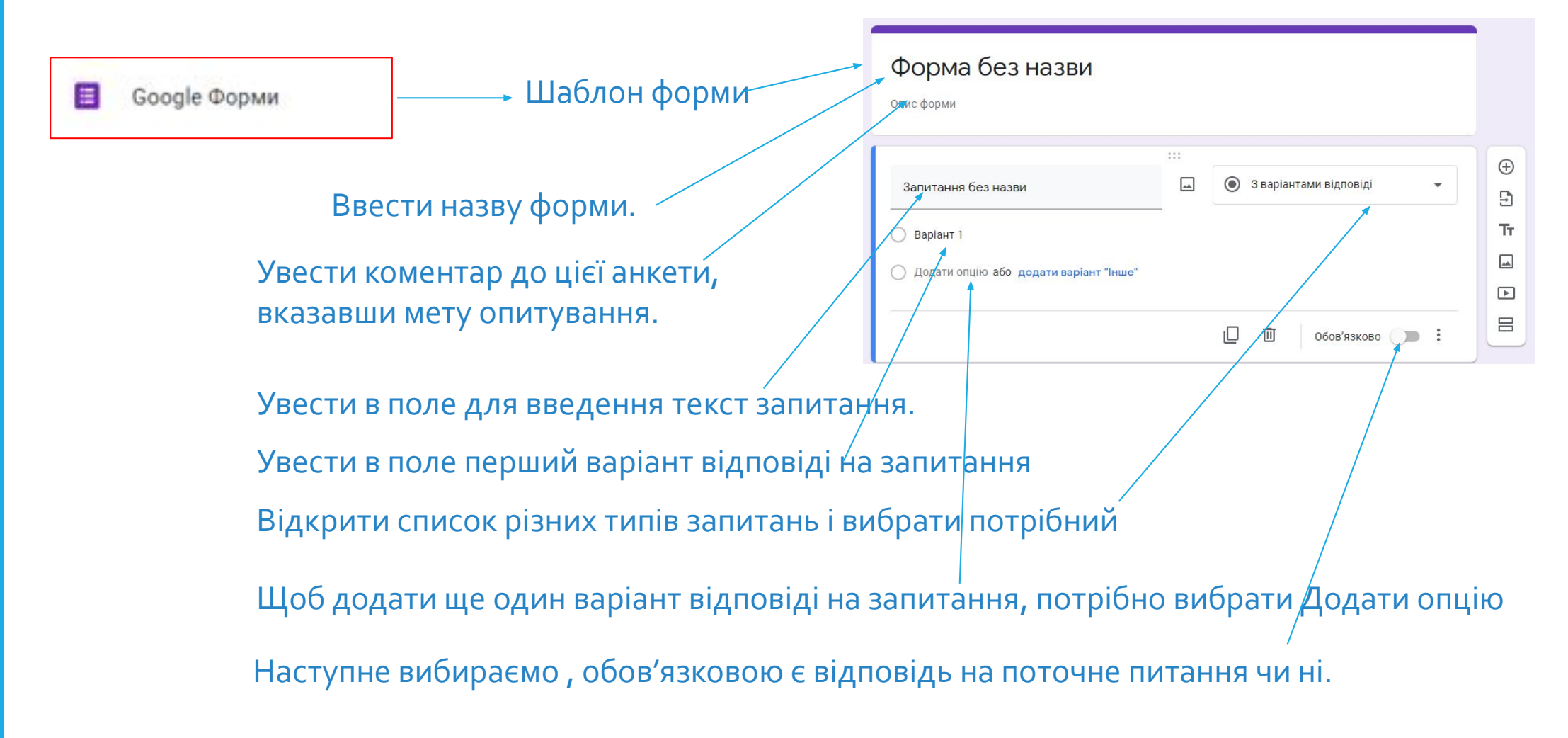

Приклад заповненої форми.

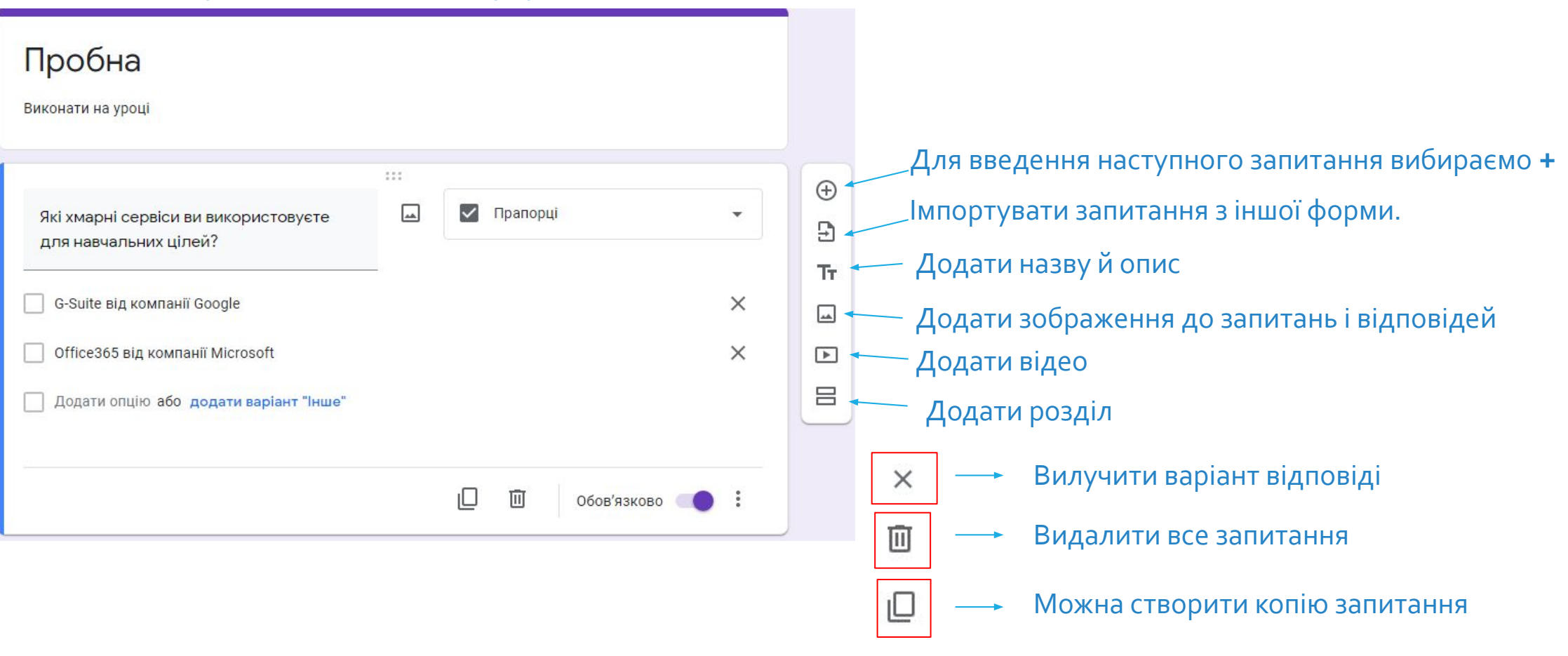

Приклад заповненої форми.

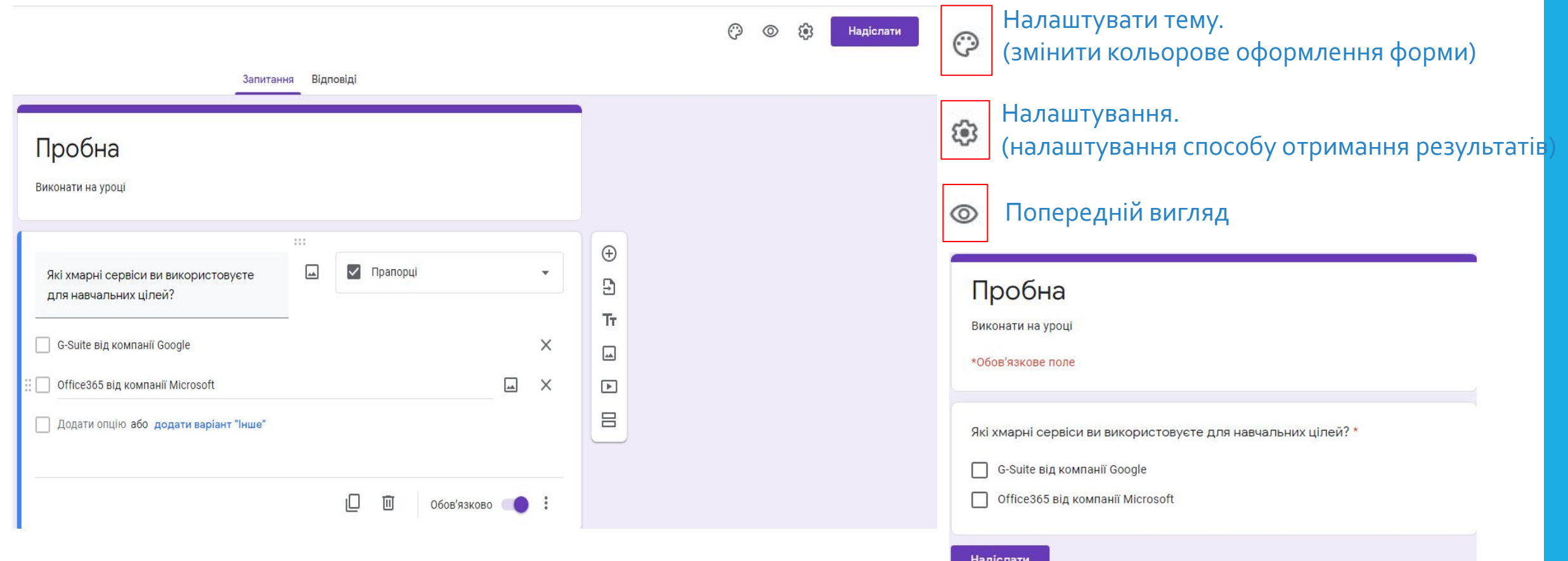

Після завершення створення редагування форми, її потрібно надіслати респондентам. Або за посиланням викласти в загальний доступ, або відправити посилання на електронні адреси конкретним користувачам.

 $\times$ 

 $H<sub>z</sub>$ 

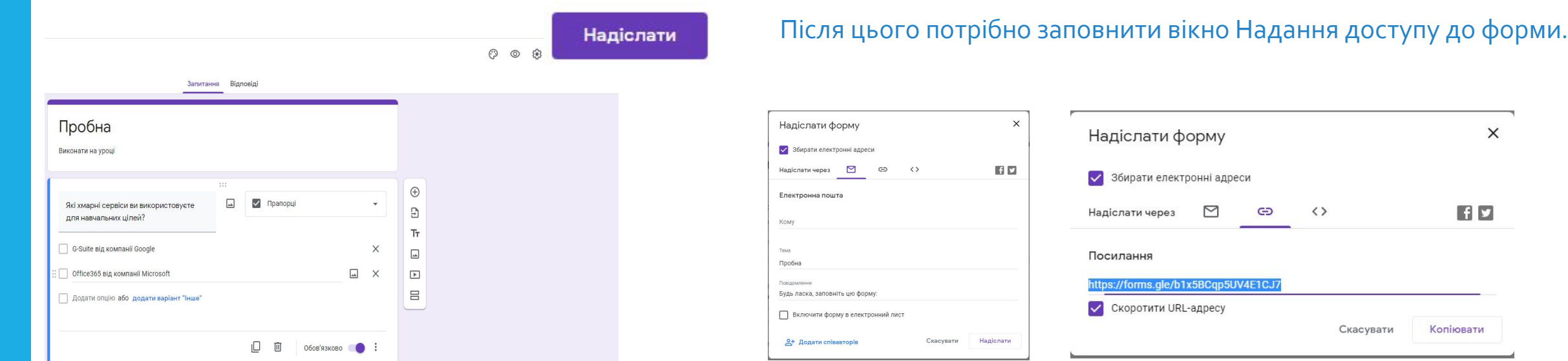

Коли ви одержали посилання, переходите за цим посиланням, даєте відповіді на запитання і Надіслати.

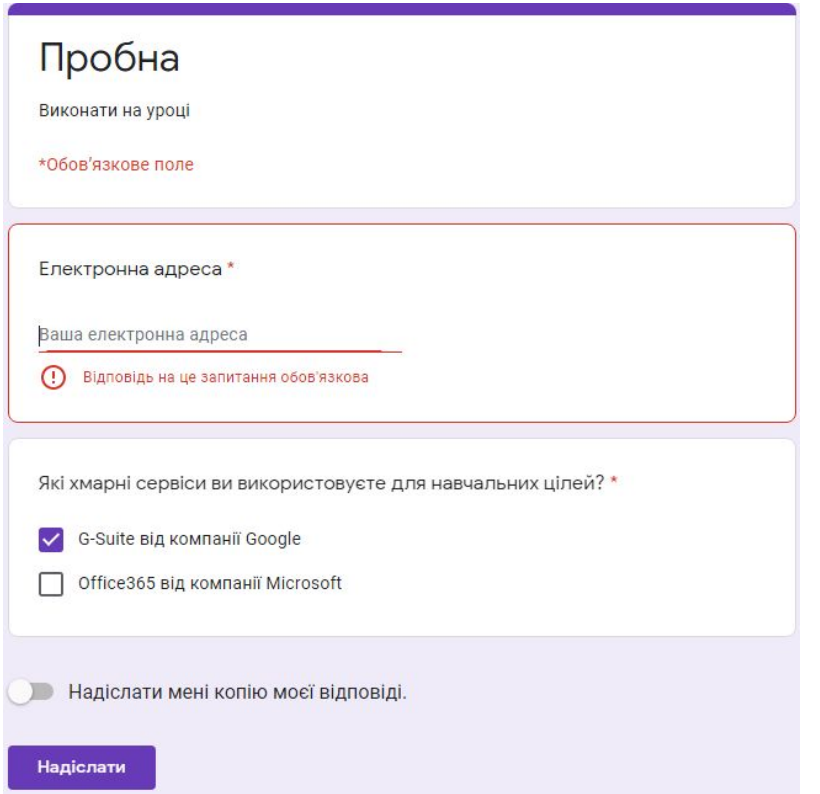

Щоб переглянути відповіді респондентів і загальні результати опитування, слід відкрити на Google Диску створену форму, перейти на вкладку Відповіді та ознайомитись з результатами.

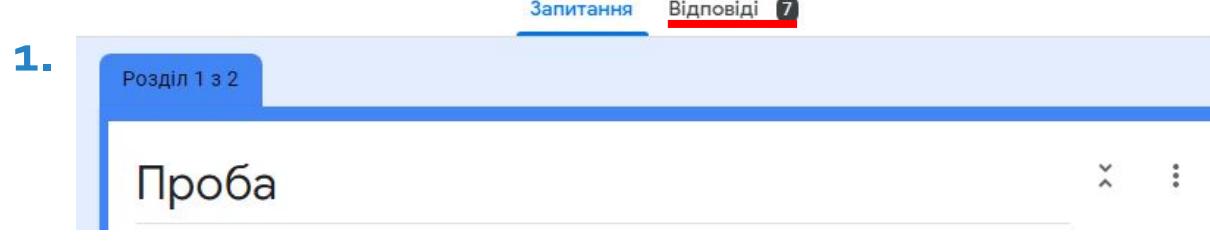

#### **2.** Автоматично з'являється діаграма з результатами.

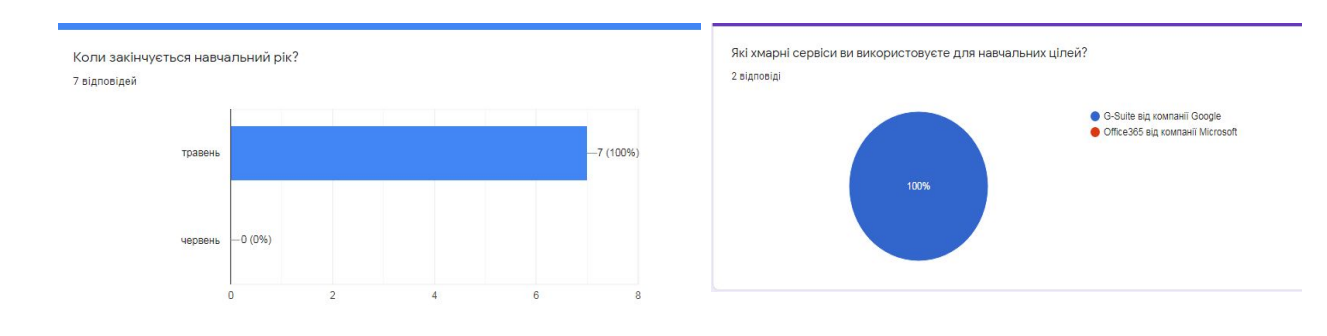

<u>Щоб завершити опитування, потрібно</u> перемістити в ліве положення повзунок Приймати відповіді

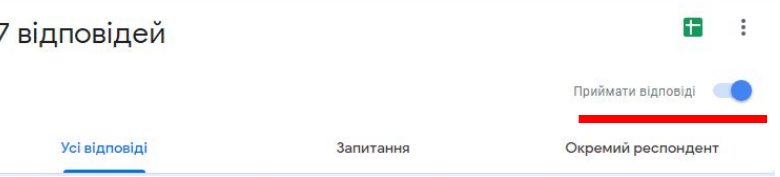

**Також результати відповідей можна** завантажити до електронної таблиці в середовищі Google Таблиці.

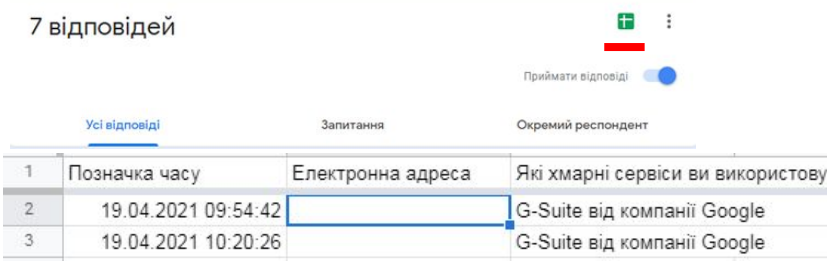

*ОȃǷǶ, ǵDZdzDZǺȃǶ ǸDZǾǿȃȄєǽǿ ǸDZǴDZǼьǾǹǺ DZǼǴǿȁǹȃǽ ȀȁǿdzǶǵǶǾǾя ǿȀǹȃȄdzDZǾǾя ǸDZ ǵǿȀǿǽǿǴǿю Google Фǿȁǽǹ :*

Створити форму.

Переглянути її вигляд у форматі анкети в режимі введення відповідей

Надіслати посилання на анкету потрібним користувачам або в Інтернет

Дочекатися завершення терміну надання відповідей

Заблокувати можливість відповідати після завершення терміну опитування.

Переглянути зведені результати опитування

Опрацювати результати в електронній таблиці (за потреби)

#### Практичне завдання.

У редакторі Google Форми створіть онлайн-опитування на тему: «Вплив комп' ютера на здоров'я дитини».

Запросіть до участі в опитуванні своїх друзів(однокласників) та вчителя.

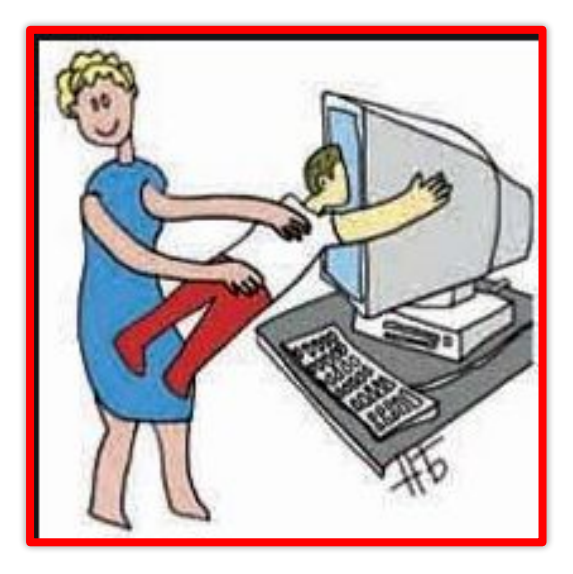

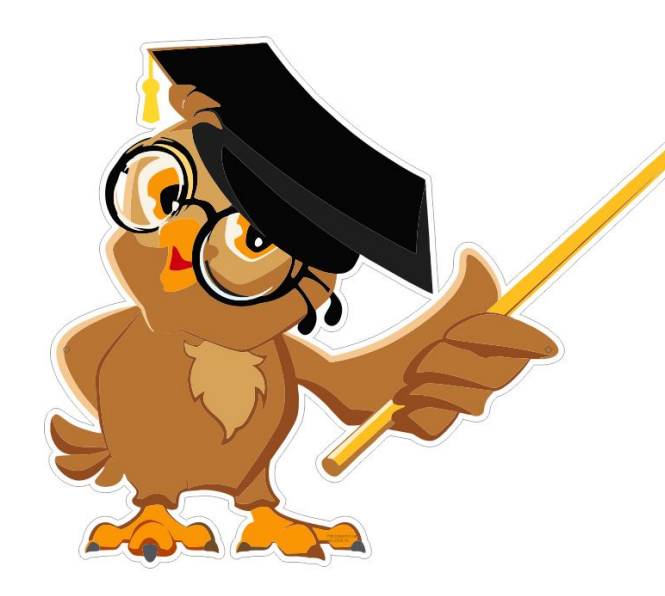

□ Файли яких типів можна створювати з використанням онлайн-редакторів Google?

- Які нові можливості надають онлайн-редактори для спільної роботи з документами?
- **□ Який сервіс Google дає змогу створювати онлайн**форми і проводити онлайн-опитування?
- **□ Як подаються результати опитування з** використанням Google Форми?

Ця презентація була створена посилаючись на матеріали, які подані у підручнику Інформатика 9 клас Й.Я.Ривкінд.